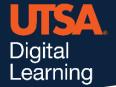

## **Unicheck**

## **Configuring Assignment Settings**

- 1. Click on the assignment you want to configure the settings for.
- 2. From the Unicheck Assignment, click Settings to modify Unicheck default settings.

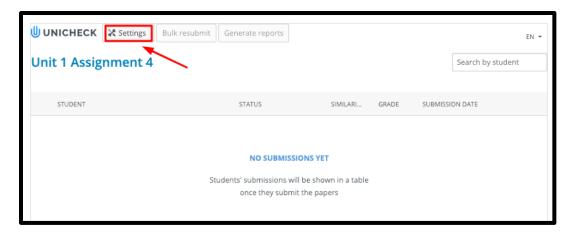

Unicheck similarity detection algorithm can find resources where as small as 4 word phrase coincidence can be detected. In the Omit sources, where percentage of similarity is less than textbox, enter the percentage you want to omit. Alternatively, in the Omit sources, where the number of words that match is less than textbox, enter the number of words you want to omit if it matches less than.

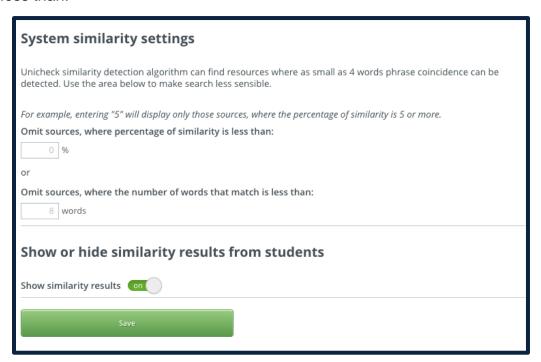

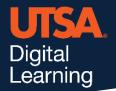

## **Unicheck Report settings**

(can be adjusted either in assignment settings or for any particular similarity report after it has been generated):

• Auto exclude citations & references. Unicheck will search and highlight properly formatted quotes (in-text citations) and references (APA, MLA, Chicago/Turabian, Harvard). Citations are marked in blue, while references are marked in purple.

Detected quotes and references will not be checked for plagiarism.

• System similarity settings. This option allows to automatically exclude matched sources based on the set parameters. For large texts like theses or dissertations, it is recommended to set the "%" value to "0" in order not to omit relevant matches. The minimum value for "Words" is "8". Sources with combined matched word count less than the set value will be excluded.

## **Unicheck Assignment settings:**

- Exclude submissions from the Institutional Library. If this option is enabled, submissions will not be saved to the Unicheck Institutional Library.
- **Student precheck.** This option allows your students to run similarity checks on their own. You can set the number of precheck attempts.

**Note**: Enable Student precheck only if you want the assignment to be configured exclusively for student precheck. Students will be able to perform prechecks but will not be able to make submissions.

- Show or hide similarity results from students. Choose whether you want to show similarity reports to students. If enabled, students will have access to similarity reports in view-only mode.
- Click Save at the bottom of the page to save assignment settings.